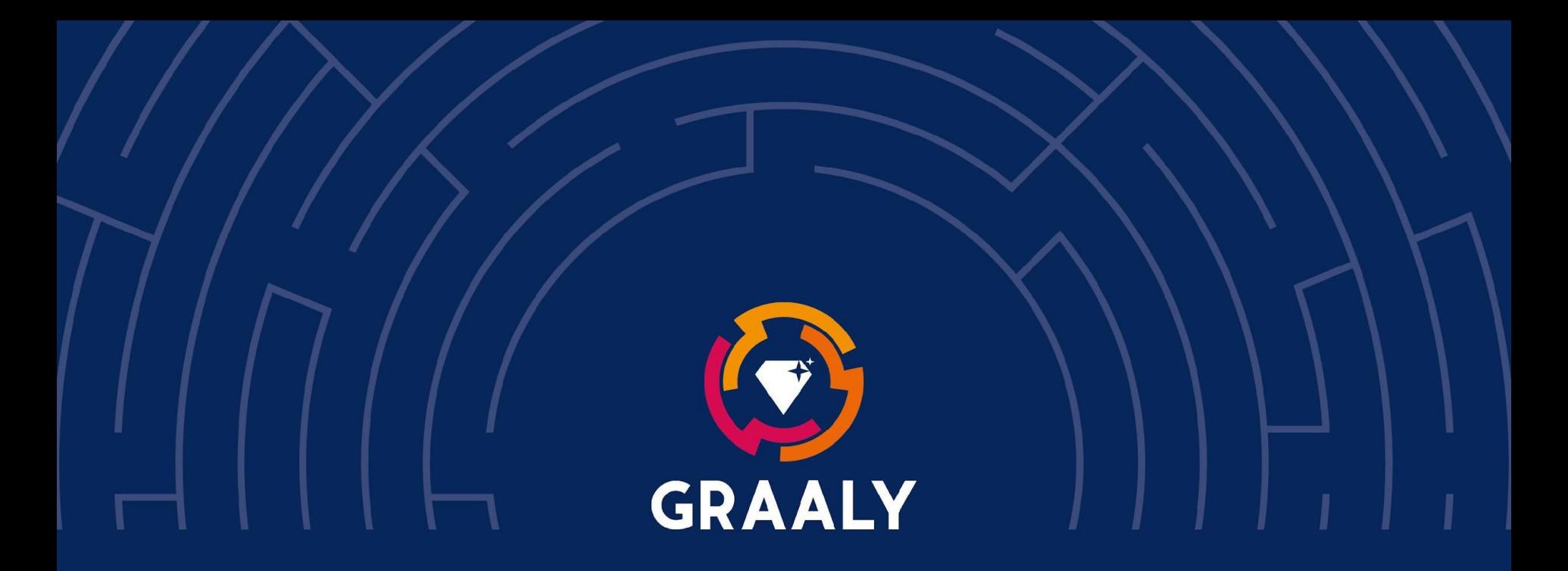

### Application Graaly Guide technique - mai 2023

www.graaly.com

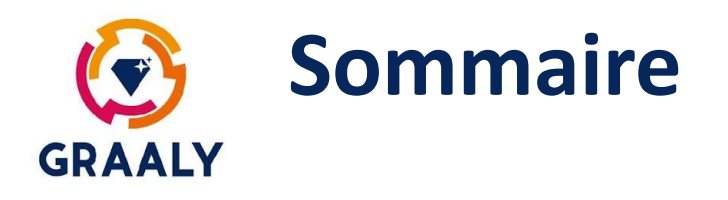

- Créer un compte entreprise
- Comment créer un jeu
- Capacités de personnalisation
- Format des images & vidéos
- Gestion des textes
- Types d'énigmes
- Comment publier un jeu
- Gestion des langues
- Tester votre jeu
- Lancer votre jeu
- Autres ressources

### **Créer un compte entreprise GRAALY**

- Un compte entreprise est un compte classique, que vous créez sur<https://app.graaly.com/webapp> ou sur l'application Graaly
- Nous conseillons d'optimiser le profil :
	- Image : le logo de votre entreprise
	- Nom : le nom de votre entreprise
	- Description : une description rapide de votre entreprise. Vous pouvez rajouter un lien vers le site de votre entreprise
- Vos collègues peuvent aussi créer un profil à leur nom. Pour chaque jeu que vous créez, vous pouvez les rajouter comme éditeurs du jeu

### **Créer votre premier jeu GRAALY**

- Nous vous conseillons de créer votre jeu sur ordinateur [\(https://app.graaly.com/webapp](https://app.graaly.com/webapp)). L'app mobile est utile pour récupérer les coordonnées GPS et faire des photos au bon format.
- Une fois connecté avec votre compte entreprise, cliquez sur le bouton "Devenir créateur"
- Choisissez "Professionnel", puis si le jeu sera disponible pour tous les joueurs (public) ou juste quelques uns (privé)

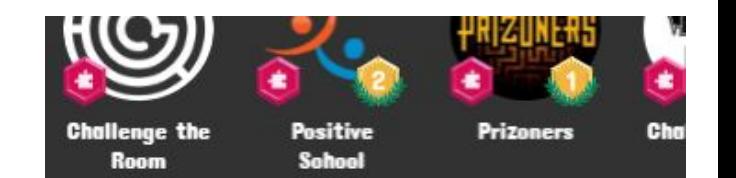

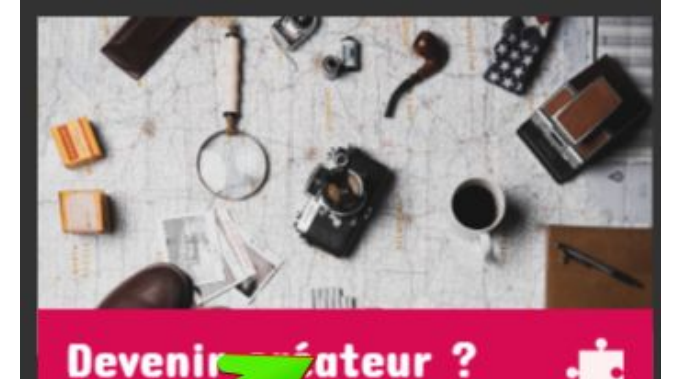

### **Créer votre premier jeu GRAALY**

- Choisissez ensuite la langue principale du jeu
- Complétez les caractéristiques de votre jeu
	- Titre : titre de votre jeu, tel qu'il s'affichera pour les joueur
	- Type : Nous vous conseillons de commencer par un type "Jeu de piste". Le type "Escape game" rajoute la possibilité de déclencher certaines étapes sous condition
	- Localisation : point de départ du jeu. Il est obligatoire pour les jeux publics, pour que les joueurs le trouve facilement quand ils sont à proximité

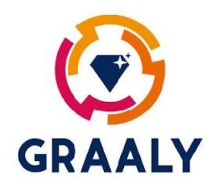

### **Personnalisation de votre jeux**

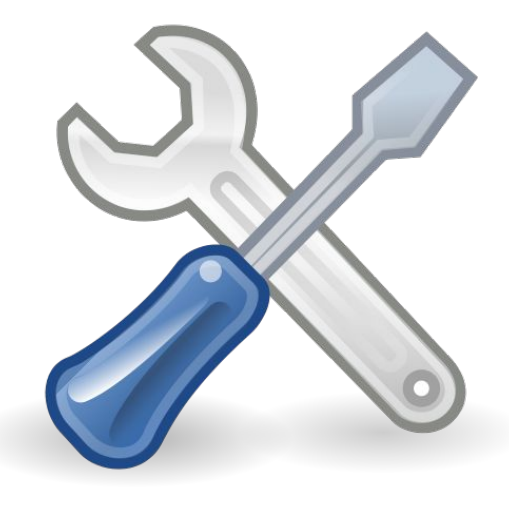

Quasiment tout est personnalisable

- **• Logo**
- **• Couleur des boutons**
- **• Images et titre du jeu**
- **• Caractéristiques du jeu** (difficulté, lieu de départ, prix, durée, …)
- **• Récompenses**
- **• Personnages de narration**
- **• Enigmes** (Images, textes, vidéos, objets 3D, …)
- Les **messages** de succès / échec

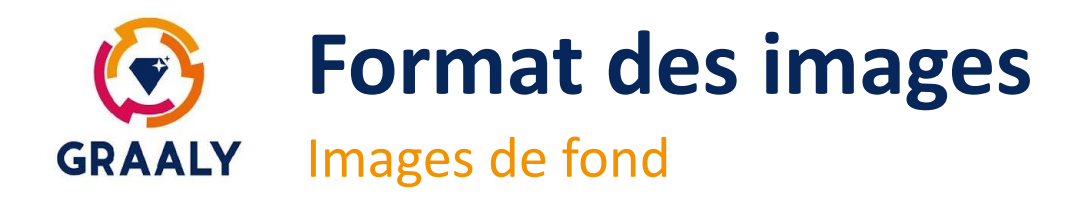

- Les images de fond (fond d'étape ou image principale du jeu) sont redimensionnées en 900 px par 1200 px
- Suivant les dimensions des écrans, une partie de l'image peut ne pas être visible, nous conseillons d'avoir une bande de 100px "non utile" pour le jeu à gauche et à droite de votre image

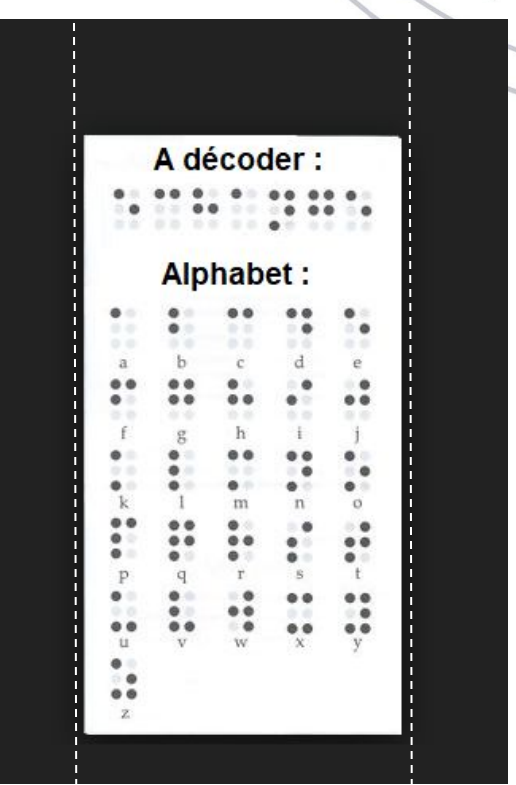

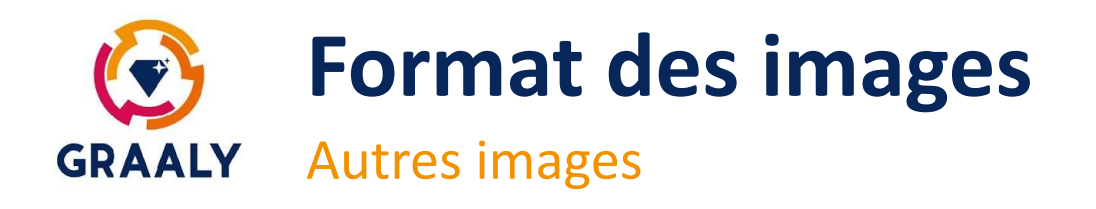

- Image de présentation du jeu : 900px x 1200px
- Image de fond des étapes : 900px x 1200px
- Personnages : 640px x 420px
- Récompenses en fin de jeu : 240px x 240px
- Images de QCM : 400px x 400px
- Cartes de memory : 300px x 300px
- Images pour le code image : 400px x 400px
- Puzzle : 400px x 400px
- Objets de l'inventaire : 1500px x 1500px
- Icones pour la map : 150px x 150px
	- Snapshots du jeu pour la page d'intro : 300px x 400px

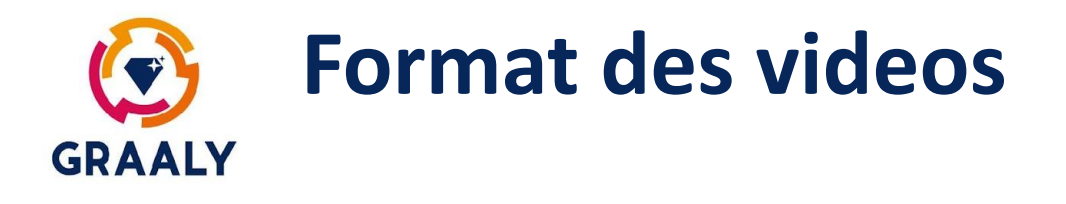

- Format MP4
- Taille maxi : 19 Mo
- Nous conseillons de compresser la vidéo à moins de 5 Mb pour réduire l'encombrement sur le téléphone et le temps de téléchargement
- Vous pouvez aussi découper votre vidéo sur plusieurs étapes

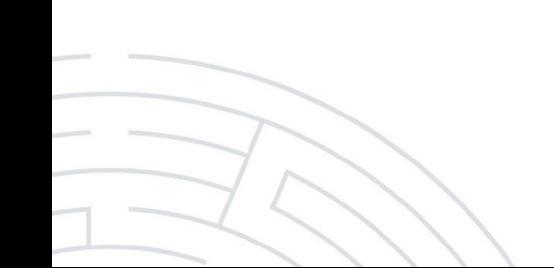

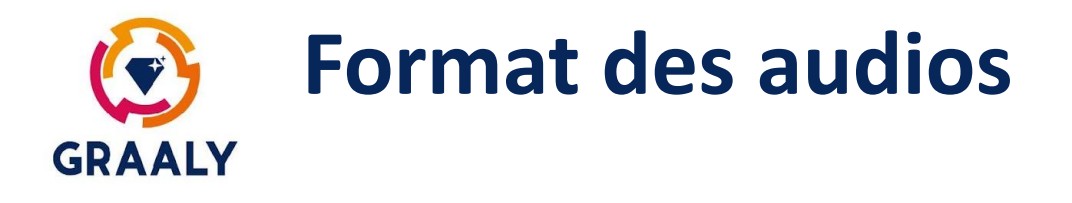

- Format MP3
- Taille maxi : 9 Mo
- Nous conseillons de compresser les audios, surtout si vous en avez beaucoup, pour réduire le temps de téléchargement

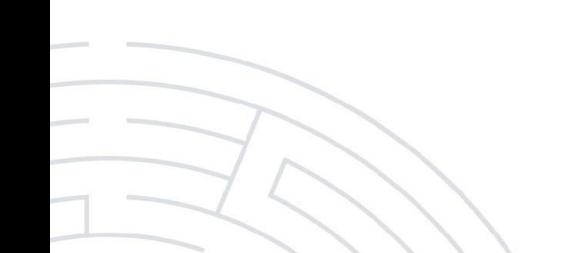

### **Format des objets en 3D pour la réalité augmentée GRAALY**

- Format GLB
- Taille maxi : 9 Mo
- De nombreux modèles sont disponibles gratuitement ou à faible coût sur internet
- Si besoin, vous pouvez les modifier pour changer leur orientation, leur couleur ou autre paramètres dans un logiciel de création 3D, tel que Blender

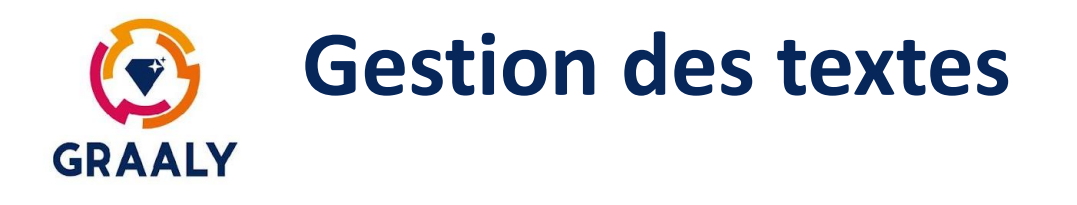

- Nous avons volontairement bridé la taille de certains textes (titre, textes dans les étapes, …) pour éviter des impacts sur le rendu visuel de votre jeu
- Il est cependant possible d'étendre certaines tailles, pour cela contactez nous avec le nom du jeu, le nom de l'étape, et le texte à remplacer.
- Pour afficher plus de texte, vous pouvez utiliser l'option "En savoir plus"

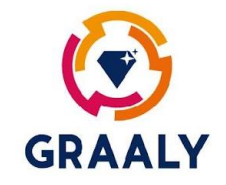

# **Les différents types d'énigmes**

A composer à loisir pour des expériences uniques !

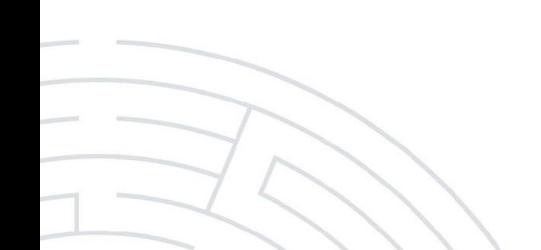

### **Enigmes technologiques**

Pour une plus grande immersion dans l'aventure...

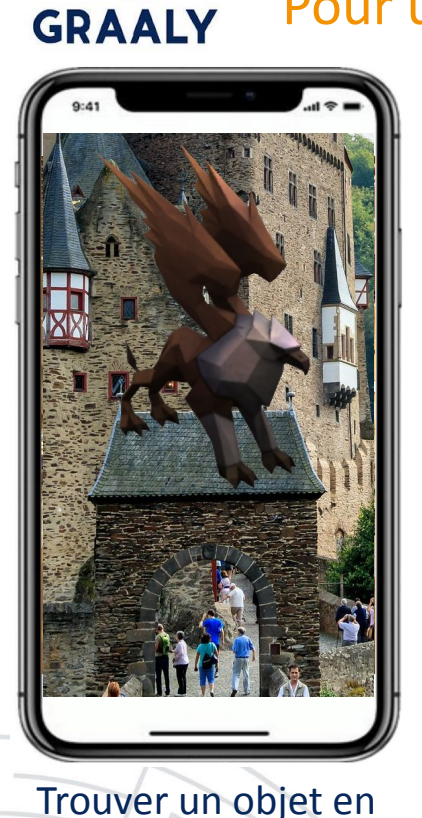

Réalité Augmentée

#### **Réalité augmentée**

C'est le jeu qui crée l'effet waouh! chez les jeunes, et les moins jeunes. Un objet 3D virtuel apparaît en surimpression par rapport au décor réel. L'objet peut être sélectionné dans une liste ou téléchargé.

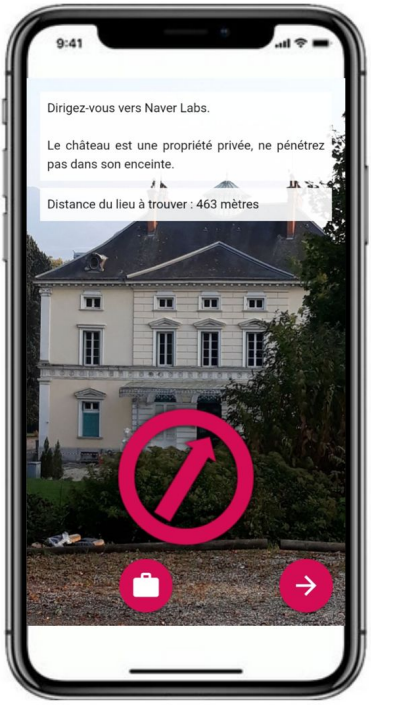

#### Trouver un lieu (Géolocalisation)

#### **Trouver un lieu**

Les joueurs doivent aller sur un lieu précis, géolocalisé par ses coordonnées GPS. Il est possible d'afficher la distance, et une boussole pour aider le joueur.

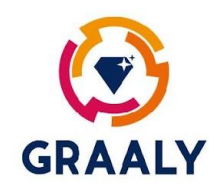

### **Enigmes technologiques**

Pour une plus grande immersion dans l'aventure...

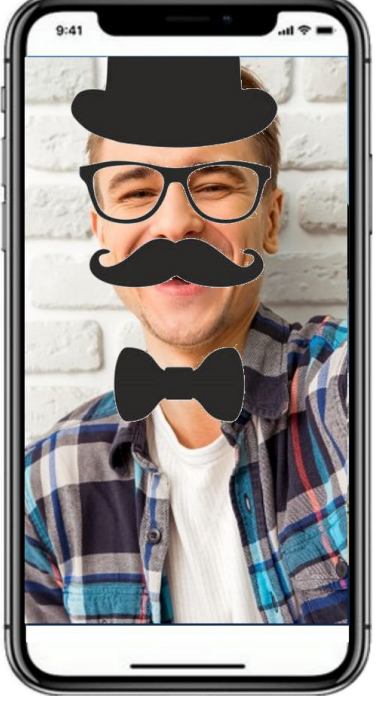

#### Superposition image et flux caméra

#### **Superposition Image / flux caméra**

En superposant une image sur le téléphone et le rendu de la caméra, la réalité prend une forme nouvelle. Cas d'usages : Texte à trous qui devient lisible, barres qui en se superposant deviennent un code, superposer un déguisement avec une personne, ...

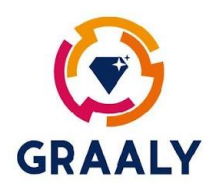

### **Des moyens de narration**

### GRAALY Pour raconter une histoire, décrire ou expliquer

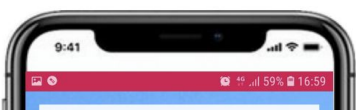

Avant de vous rendre à Saint Marcellin, vous prenez quelques informations sur la ville. Vous découvrez que, pendant la révolution francaise. la ville avait été renommée Les Thermopyles, faisant référence à une célèbre bataille.

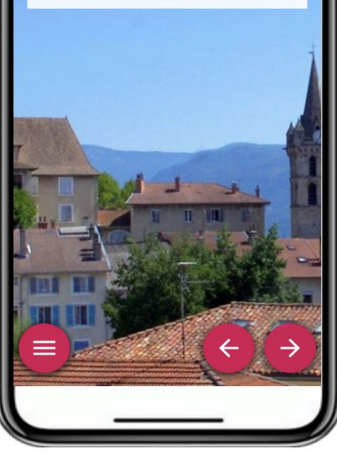

Vidéos Ecran de narration

**Image et texte** Permet d'afficher un texte sur une image personnalisée

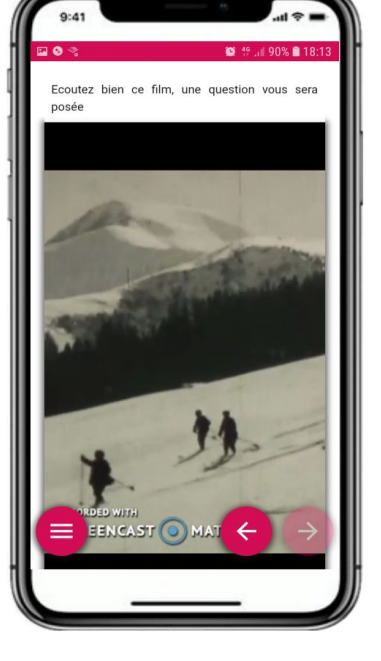

#### **Vidéo**

Permet d'afficher une vidéo, que le joueur peut contrôler (pause, lecture, son), et un texte d'introduction

# **GRAALY**

### **Des moyens de narration**

### Pour raconter une histoire, décrire ou expliquer

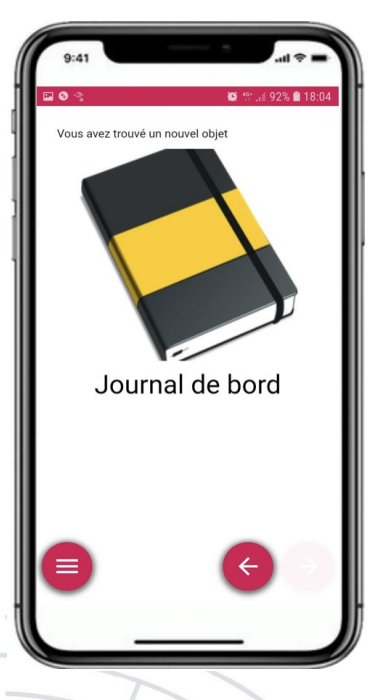

#### Trouver un objet virtuel

#### **Objet virtuel**

Permet de faire gagner un objet virtuel au joueur. Il apparaît dans son inventaire, le joueur peut l'utiliser plus tard sur d'autres énigmes. L'objet peut être choisi dans une liste, ou importé à partir d'une image

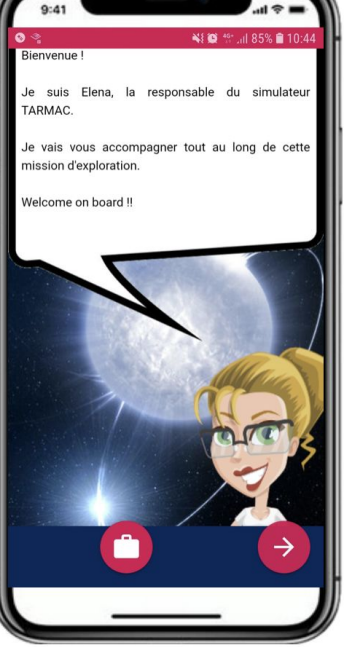

Des personnages de narration

**Personnage de narration** Permet d'afficher un personnage avec un texte dans une bulle. Le personnage peut être choisi dans une liste, ou importé à partir d'une image

GRAALY Pour faire observer, réfléchir et interagir ...

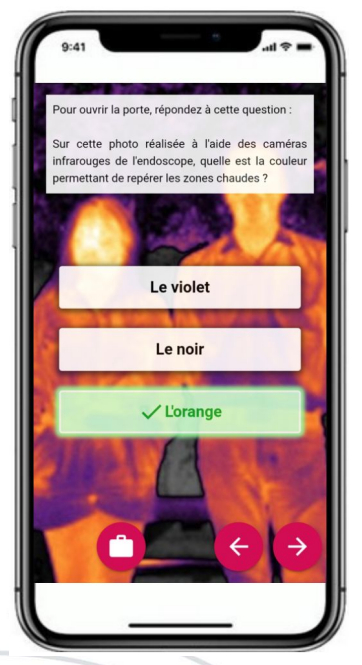

 Question à Choix Multiples (Texte)

**QCM (texte)** Permet de poser une question, et de proposer plusieurs options possibles sous forme de texte

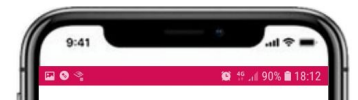

Cliquez sur l'oeuvres de Vasarely, présente à proximité de l'anneau de vitesse.

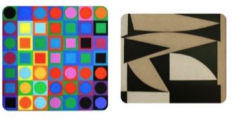

#### **QCM (image)**

Permet de poser une question, et de proposer plusieurs options possibles sous forme d'images

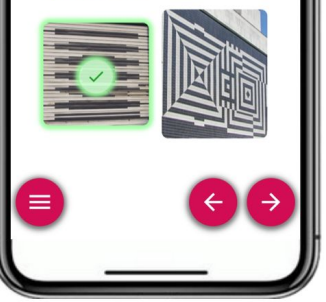

 Question à Choix Multiples (Images)

Pour faire observer, réfléchir et interagir ...

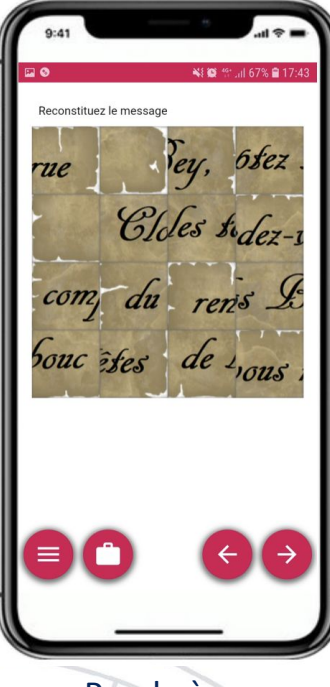

**GRAALY** 

**Puzzle**

Permet de proposer un puzzle à reconstituer aux joueurs. Pour créer le puzzle, il suffit de télécharger une image, Graaly s'occupe du reste

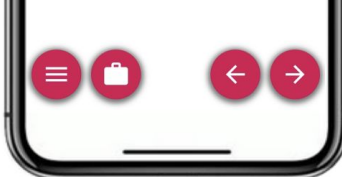

Puzzle à reconstituer

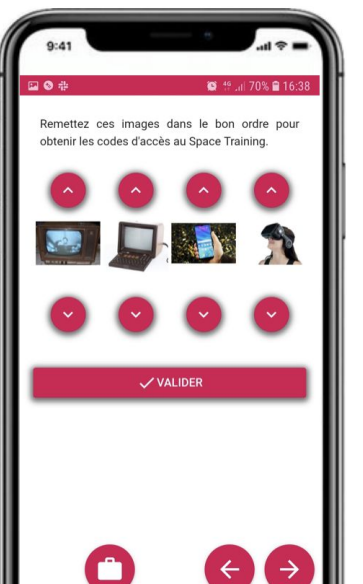

Code avec images

(séquence)

#### **Code avec images**

Le joueur doit retrouver un code composé d'images. Ce type de jeu peut être aussi utilisé pour une chronologie à reconstituer

GRAALY Pour faire observer, réfléchir et interagir ...

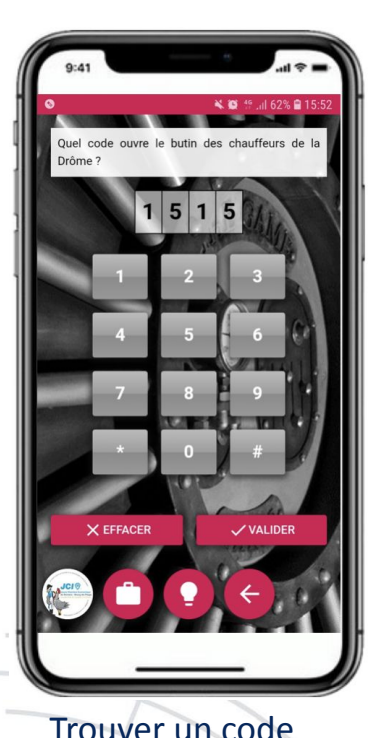

numérique

**Code numérique** Le joueur doit taper un code numérique.

Ce jeu existe avec une déclinaison "couleur" ou le joueur doit trouver une séquence de couleurs

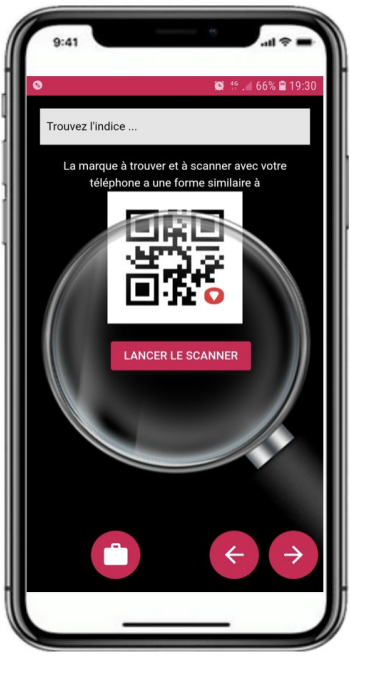

Afficher un contenu selon un marqueur

#### **Recherche de QR Code**

Le joueur doit trouver et scanner un QR Code, ce qui déclenche une autre étape Cas d'usages : un lieu à trouver en indoor, une énigmes qui se déclenche quand le joueur scanne le QR Code sur un objet, une énigme qui se déclenche quand on scanne le badge d'une personne, ...

GRAALY Pour faire observer, réfléchir et interagir ...

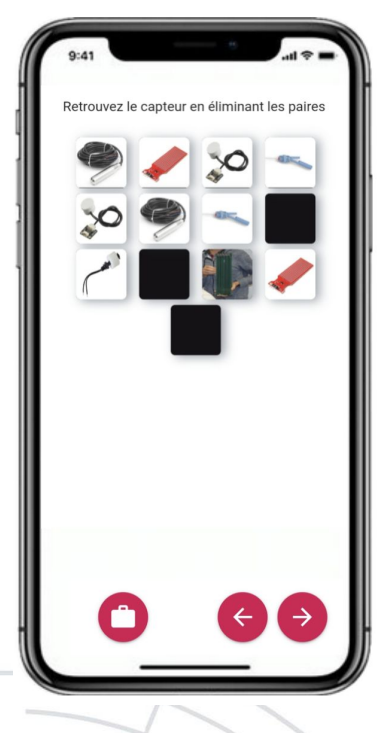

#### **Mémory**

Le joueur doit retrouver les cartes en doubles. Pour brouiller les pistes, une des carte peut être unique

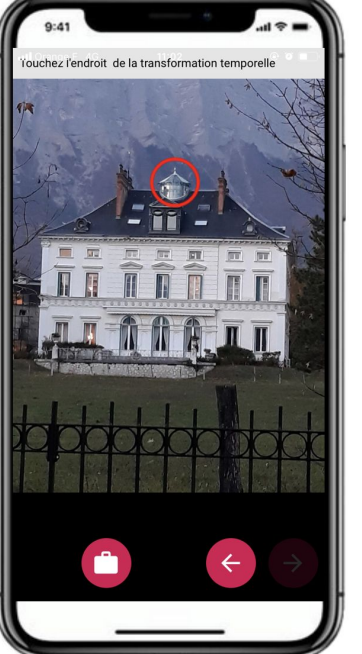

Memory Rechercher dans une image

**Rechercher dans une image** Le joueur doit appuyer au bon endroit dans une image, pour répondre à une énigme

GRAALY Pour faire observer, réfléchir et interagir ...

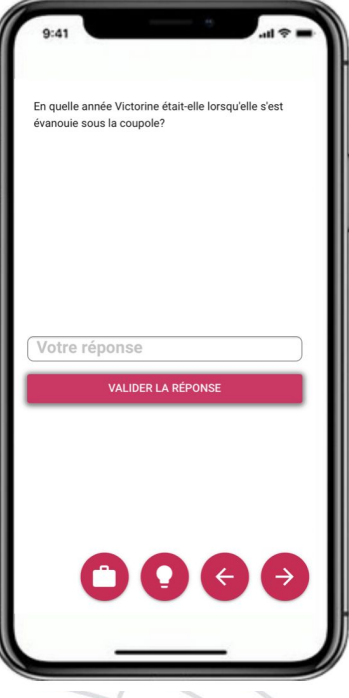

Réponse

**Réponse textuelle** Le joueur répond à une question en tapant un texte

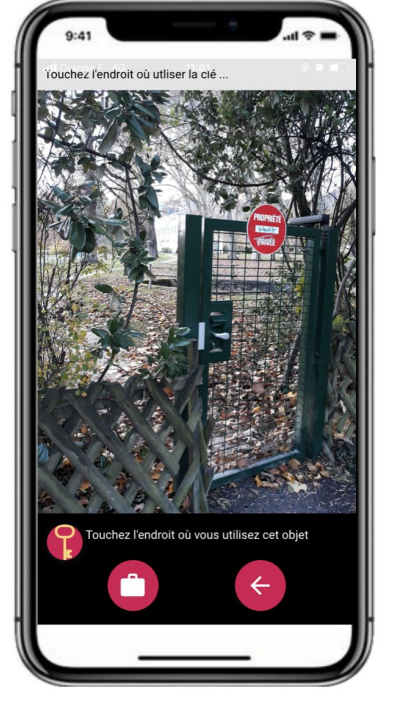

#### textuelle Utiliser un objet extuelle van die versies van die Utiliser un objet

#### **Utiliser un objet**

Le joueur peut utiliser un objet de son inventaire sur une partie de l'image (par exemple, utiliser une clé sur la serrure d'une porte)

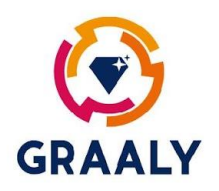

### **Possibilités supplémentaires** Pour aider ou donner plus d'informations ...

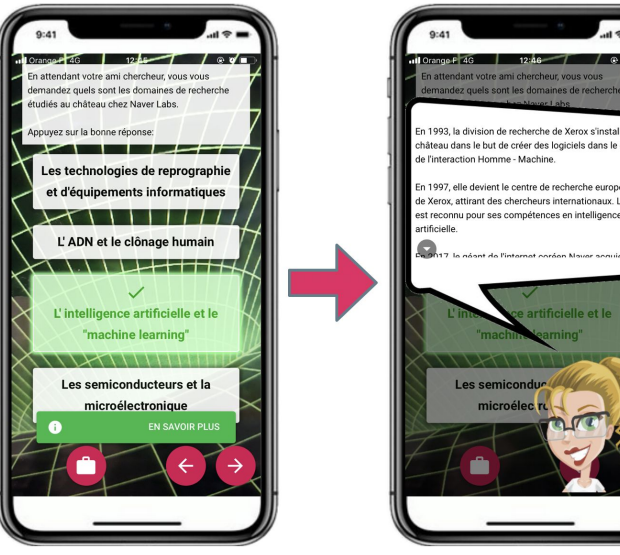

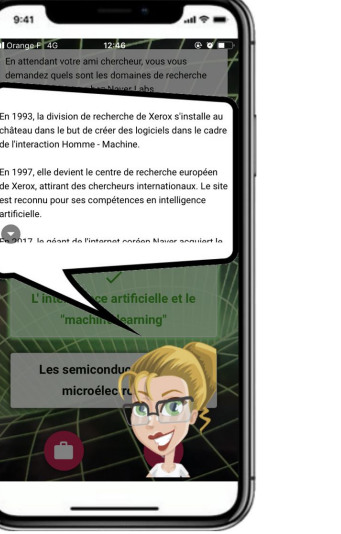

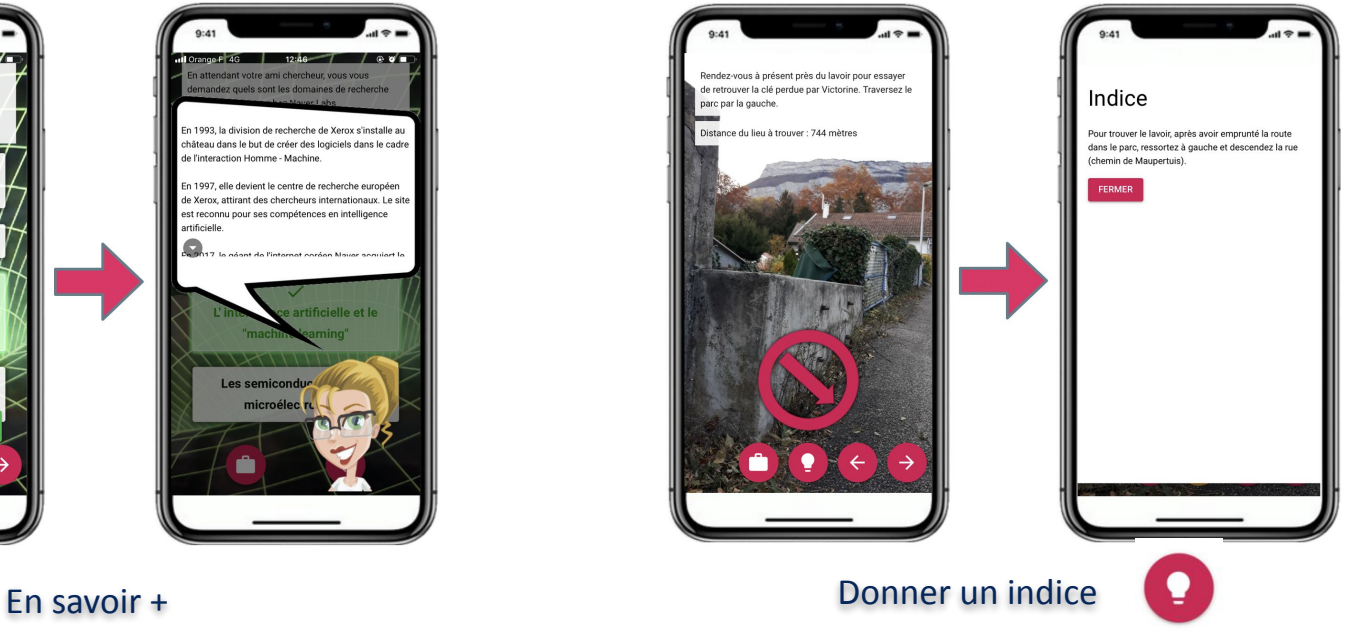

**Au sein de chaque énigme**, il est possible de proposer des indices pour aider le joueur, ou encore d'ajouter un bouton "En savoir +" pour donner des informations supplémentaires (réponse à une question où anecdote)

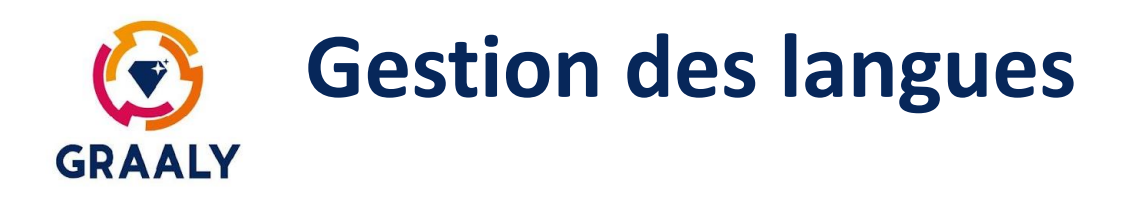

- Graaly est disponible en français, anglais et espagnol (et bientôt dans d'autres langues)
- Vous pouvez créer un jeu en français, en anglais, en espagnol ou les 3.
- Nous vous conseillons de créer entièrement votre jeu dans une langue, avant de sélectionner une autre langue.
- Quand vous choisissez une nouvelle langue, les étapes sont dupliquées, vous n'avez plus qu'à traduire les textes
- Vous pouvez ensuite publier votre jeu dans les langues souhaitées

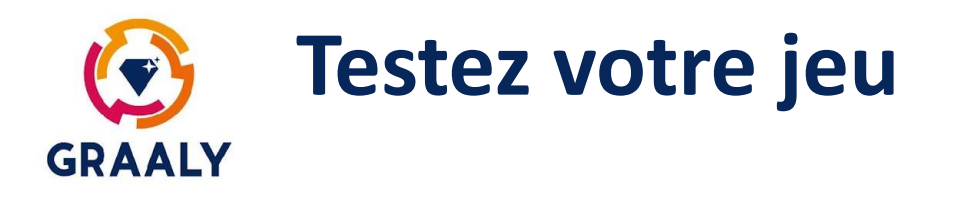

- Après chaque création d'étape, l'aperçu s'affiche et vous permet de vérifier qu'il correspond à ce que vous souhaitez
- A tout moment, vous pouvez tester la totalité du jeu avec le bouton "Testez votre escape game"
- Vous pouvez rajouter des testeurs en rajoutant des éditeurs dans l'onglet "Mise en ligne" de votre jeu
- Certains type d'étapes fonctionnent différemment sur mobile, nous vous conseillons un dernier test sur mobile
- Nous vous conseillons de tester avec plusieurs types de téléphones (vous pouvez utiliser le simulateur d'appareil sur Chrome pour changer de format simplement)

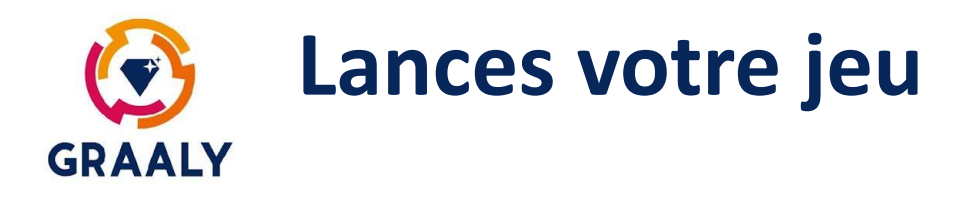

- Dès que votre jeu est testé et conforme, vous pouvez demander sa publication. Si le jeu est public, il sera validé dans les 24h par l'équipe Graaly, et ne sera plus modifiable pendant cette période.
- Une fois publié, votre jeu est jouable dans la langue publiée
- Les joueurs voient votre jeu apparaître sur la page d'accueil, s'ils sont à proximité, dans votre page de profil ou via le moteur de recherche
- Vous pouvez fournir un QR code aux joueurs pour démarrer directement le jeu, sans passer par les écrans Graaly. Le QR code est fourni dans l'onglet "Mise en ligne"

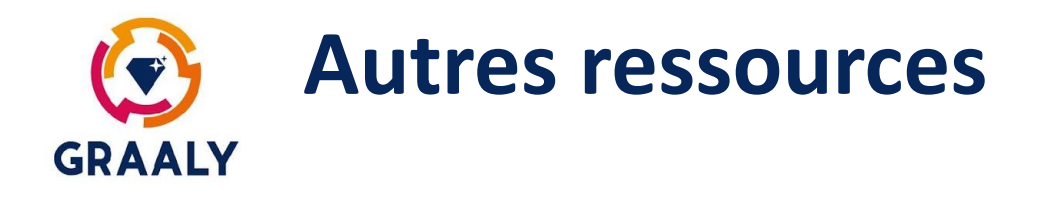

- Tutos vidéos Graaly : <https://www.youtube.com/channel/UCAHXs8JuuV3bBDyggUelK2Q>
- Webinar hebdomadaire : <https://graaly.com/fr/devenez-partenaire/>
- Autres documentations Graaly : nous contacter

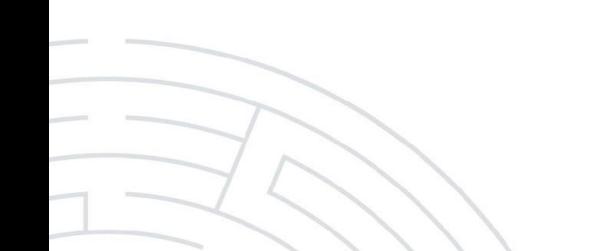